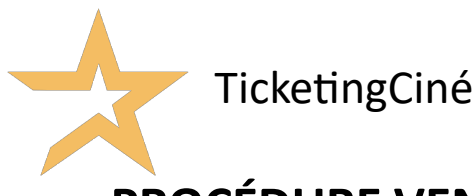

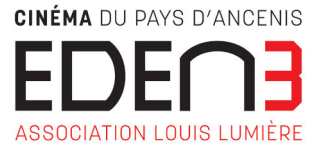

### **PROCÉDURE VENTE EN LIGNE (VAD) VIA LE SITE INTERNET**

www.cinemaeden3.fr / Minimum 1h avant la séance pour réserver des places

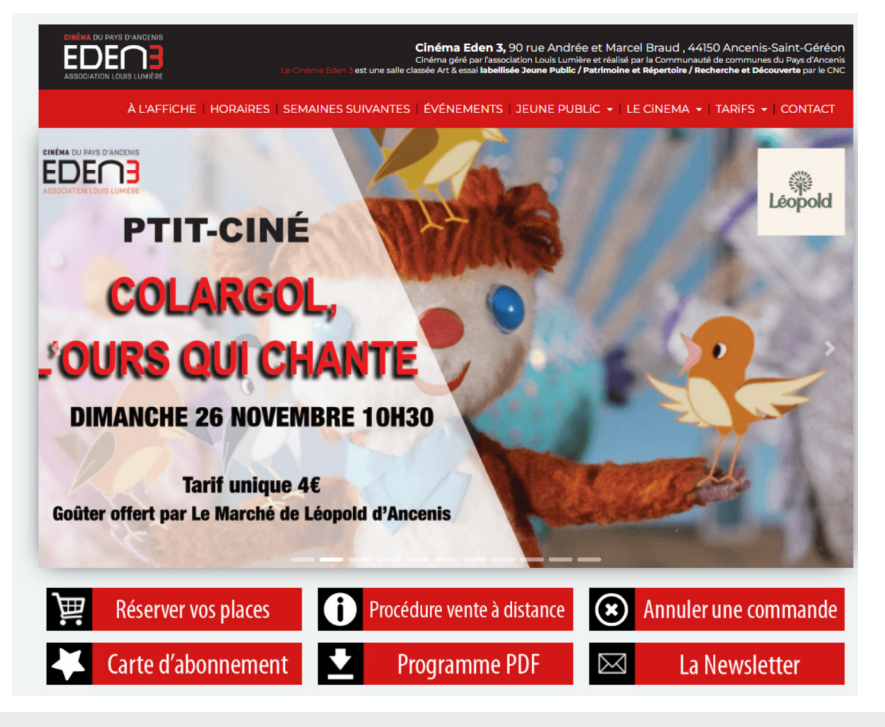

#### **ACHETER VOS PLACES SUR NOTRE SITE :**

- Vos billets sont directement sur votre smartphone, pas besoin de les imprimer.

- La garantie d'avoir une place / Présentez vous tout de même 15 min avant le début de la séance.

- Pas besoin d'emprunter la file d'attente / Un accès « Préventes » vous est réservé à droite de la file d'attente des caisses.

BONNE SÉANCE

### **Sommaire**

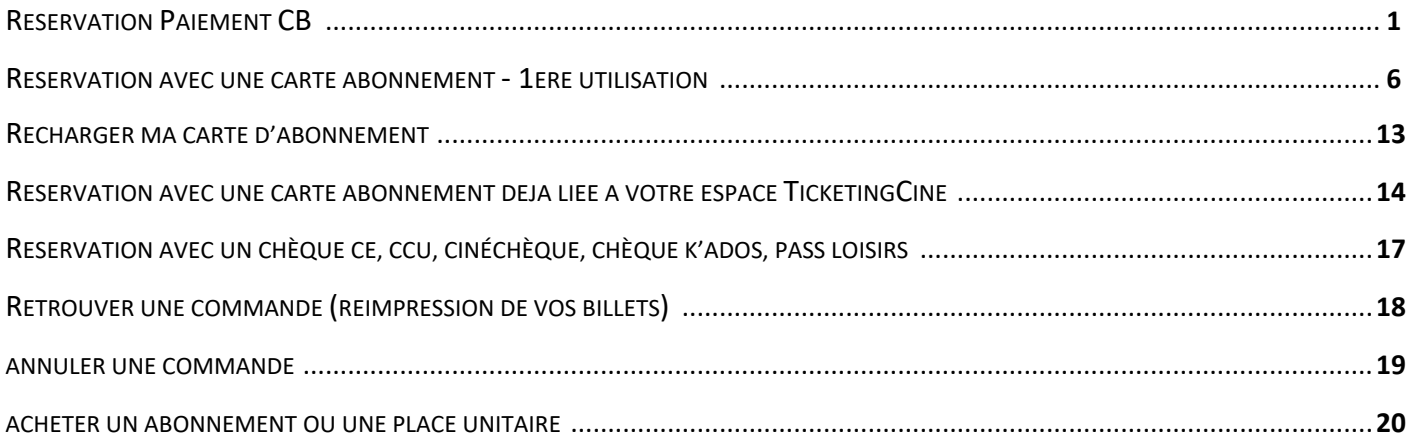

## **RESERVATION PAIEMENT CB**

• Depuis le site : https://cinemaeden3.fr/

• Sélectionnez votre film, la séance, puis cliquez sur l'horaire que vous souhaitez réserver.

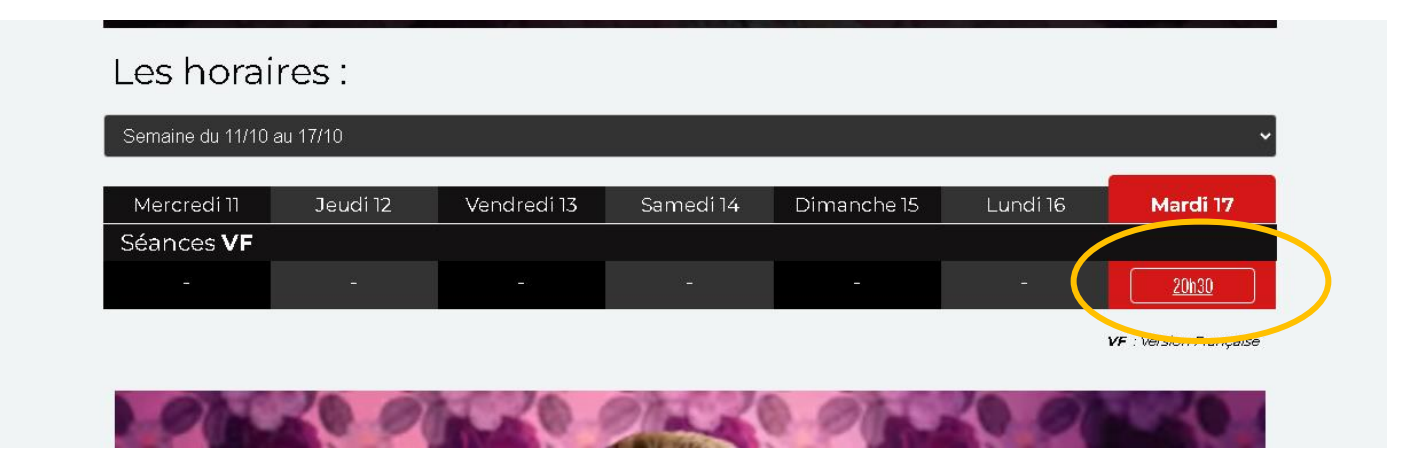

• Une fois basculé sur le site *Ticke�ngCiné*,

![](_page_1_Picture_5.jpeg)

Acheter mo corte d'abonnement

#### Bernadette ٧F Mardi 17 Oct. 20h30 - Salle 1 > Connectez-vous  $\Delta$ Afin de pouvoir utiliser vos contremarques sans avoir à saisir leurs codes > Saisissez ici votre numéro de code barre **O** Ajouter (CARTE ABONNE, CHEQUE CE, CARTE PASS X, E-CINECHEQUE, CCU, EXOSET) > Ou choisissez un tarif ci-dessous (Paiement par CB) WEB PLEIN TARIF 7.00 EUR  $\overline{0}$  $\left( \mathrm{+}\right)$ WEB TARIF REDUIT 5.50 EUR  $\mathbf{0}^ \bigoplus$  $WEB - 18 ANS$ 4.50 EUR  $\left( \biguparrow$  $\,$  0  $\,$ **JUSTIFICATIF OBLIGATOIRE**

 $\bigoplus$  Valider mon panier

- NECHEQUE, CCU) **O** Ajouter  $\frac{1}{2}$  00.8  $+$  $\mathbf{1}$ ۳  $\cdots$  5.50  $\in$  $\mathbf 0$ ٠  $\cdots$  5.00  $\in$ ۸  $\theta$ ÷ Walider mon panier
- Abonnement O Ajouter  $\left( \begin{matrix} + \end{matrix} \right)$  $\overline{1}$  $\mathbb O$  $\left( \biguparrow$  $\bigodot$  0  $\bigoplus$ Walider mon panier

• Ajoutez votre place à votre panier en cliquant sur le « **+** » au niveau du tarif.

- Dans votre **panier**, en haut à droite, est indiqué le nombre de place ajoutée (1 dans mon exemple).
- Une fois votre panier incrémenté, cliquez sur celui-ci pour valider votre commande, ou directement sur le bouton « **Valider mon panier** », présent en dessous de la liste des tarifs.

![](_page_2_Picture_6.jpeg)

![](_page_3_Picture_69.jpeg)

### > Achat express

**1) Vous avez déjà un compte : rentrez vos iden�fiants de connexion**

![](_page_3_Picture_70.jpeg)

• Cochez « J'ai lu et j'accepte les conditions générales de vente » et « valider mon paiement ».

![](_page_3_Picture_71.jpeg)

#### COMPTE EN ATTENTE DE VALIDATION

Félicitations, votre compte a été créé.

Un mail de confirmation vous a été envoyé. Merci de suivre les indications de ce mail afin de finaliser l'activation de votre compte.

Une fois l'email reçu, vous pouvez quitter cette page. Si vous ne l'avez pas reçu, veuillez cliquer sur le lien ci-dessous.

Renvoyer le mail de confirmation

- o Rendez-vous dans la **boite mail associée** à votre demande de créa�on.
- o Ouvrez le mail in�tulé « **Ac�va�on compte Ticke�ngCiné** »
- o Cliquez sur « **Je finalise mon inscrip�on** ».
- o Une nouvelle page s'ouvre dans votre navigateur, fermez là et retournez sur votre page précédente.
- o Cliquez alors sur « **Bille�erie** » puis de nouveau sur votre panier et « **Valider mon panier** ».
- Cochez « J'ai lu et j'accepte les conditions générales de vente » et « valider mon paiement ».

![](_page_4_Picture_85.jpeg)

3) Vous passez par l'achat express, sans création de compte.

![](_page_5_Picture_1.jpeg)

• Cochez « J'ai lu et j'accepte les conditions générales de vente » et « valider mon paiement ».

![](_page_5_Picture_77.jpeg)

Pour les 3 possibilités, les billets sont disponibles immédiatement et vous les recevez également sur votre boîte mail, 2 pièces jointes - 1<sup>er</sup> PJ récapitulatif de commande et 2ème PJ les billets.

#### **(attention souvent reçu dans le spams, indésirables, bien vérifier. Pour éviter cela vous pouvez enregistrer dans vos contacts l'adresse mail : no-reply@ticketingcine.fr)**

Vos billets sont à imprimer ou à présenter directement sur votre smartphone au point de contrôle.

# **RESERVATION AVEC UNE CARTE D'ABONNEMENT 1ERE UTILISATION**

- Depuis le site : https://cinemaeden3.fr/
- Sélectionnez votre film, la séance, puis cliquez sur l'horaire que vous souhaitez réserver.

![](_page_6_Picture_51.jpeg)

Une fois basculé sur le site **TicketingCiné**,

![](_page_6_Picture_5.jpeg)

![](_page_6_Picture_6.jpeg)

![](_page_6_Picture_52.jpeg)

• Ajoutez votre place en cliquant sur « Saisissez ici votre numéro de code barre (CARTE ABONNE, CHEQUE CE, E-CINECHEQUE, CCU).

![](_page_7_Picture_51.jpeg)

- Saisir le code de votre carte d'abonnement puis Valider.
- Saisir ensuite votre adresse mail, puis Valider.

![](_page_7_Picture_4.jpeg)

- Les informations de votre carte sont désormais affichées juste en dessous de la zone de saisie (solde, péremption).
- Vous pouvez utiliser une place en cliquant sur le  $\kappa$  +  $\kappa$  à droite.

![](_page_8_Picture_60.jpeg)

![](_page_8_Picture_61.jpeg)

![](_page_9_Picture_106.jpeg)

#### **1) Vous avez déjà un compte : rentrez vos iden�fiants de connexion**

![](_page_9_Picture_107.jpeg)

![](_page_9_Picture_108.jpeg)

#### A savoir :

- *Dans ce cas, votre carte d'abonnement sera automa�quement ajoutée à votre espace Ticke�ngCiné.*
- *Vous pourrez la retrouver en vous rendant dans le menu (3 lignes à droite de l'écran), sélec�onner « Abonnement ».*

![](_page_9_Picture_7.jpeg)

![](_page_10_Figure_0.jpeg)

• *Vous pouvez « Ajouter une carte abonné » existante (achetée directement au cinéma).*

• *Recharger ou supprimer votre carte, modifier vos données personnelles.*

**1**

**2**

**3**

**4**

*A travers ce�e interface, il est possible de consulter le solde de votre carte d'abonnement, ainsi que la durée de validité de vos places ou crédit.*

Acheter directement en ligne, une carte d'abonnement dématérialisée (utilisable en caisse avec le QR Code).

#### COMPTE EN ATTENTE DE VALIDATION

Félicitations, votre compte a été créé.

Un mail de confirmation vous a été envoyé. Merci de suivre les indications de ce mail afin de finaliser l'activation de votre compte.

Une fois l'email reçu, vous pouvez quitter cette page. Si vous ne l'avez pas reçu, veuillez cliquer sur le lien ci-dessous.

Renvoyer le mail de confirmation

- o Rendez-vous dans la **boite mail associée** à votre demande de créa�on. (vérifiez vos spams ou indésirables)
- o Ouvrez le mail in�tulé « **Ac�va�on compte Ticke�ngCiné** »
- o Cliquez sur « **Je finalise mon inscrip�on** ».
- o Une nouvelle page s'ouvre dans votre navigateur, fermez là et retournez sur votre page précédente.
- o Cliquez alors sur « **Bille�erie** » puis de nouveau sur votre panier et « **Valider mon panier** ».
- Cochez « J'ai lu et j'accepte les conditions générales de vente » et « valider mon paiement ».

![](_page_11_Picture_120.jpeg)

- *Dans ce cas, il vous faut ajouter votre carte manuellement dans votre espace client, elle ne s'enregistre par automa�quement.*
	- *Allez dans le menu en haut à gauche de la page (3 lignes), puis cliquez sur « Abonnement »*

![](_page_11_Picture_15.jpeg)

![](_page_12_Figure_0.jpeg)

• *Vous pouvez « Ajouter une carte abonné » existante (achetée directement au cinéma).*

• *Recharger ou supprimer votre carte, modifier vos données personnelles.*

**1**

**2**

**3**

**4**

*A travers ce�e interface, il est possible de consulter le solde de votre carte d'abonnement, ainsi que la durée de validité de vos places ou crédit.*

*Acheter directement en ligne, une carte d'abonnement dématérialisée (u�lisable en caisse avec le QR Code).*

- 3) Vous passez par l'achat express, sans création de compte.
- Cochez « J'ai lu et j'accepte les conditions générales de vente » et « valider mon paiement ».

![](_page_13_Picture_62.jpeg)

A savoir : *Aucune informa�on abonnée ne sera enregistrée.*

## **RECHARGER MA CARTE D'ABONNEMENT**

• Cliquez sur les 3 traits horizontaux en haut à droite, ensuite sur « mes cartes abonnées »

![](_page_13_Picture_63.jpeg)

#### Cliquez sur recharger ma carte

![](_page_13_Picture_64.jpeg)

Ensuite suivre les instructions pour la paiement, un mail de confirmation vous sera envoyé.

Vous pouvez recharger uniquement du même abonnement déjà en cours, pour changer d'abonnement de 5 à 10 ou inversement il faudra passer obligatoirement en caisse

# **RESERVATION AVEC UNE CARTE D'ABONNEMENT DEJA LIEE A VOTRE ESPACE TICKETINGCINE**

- Depuis le site : https://cinemaeden3.fr/
- Sélectionnez votre film, la séance, puis cliquez sur l'horaire que vous souhaitez réserver.

![](_page_14_Picture_50.jpeg)

Une fois basculé sur le site **TicketingCiné**,

![](_page_14_Picture_51.jpeg)

![](_page_15_Picture_0.jpeg)

CARTE ABO Acheter ma

- Cliquez sur le Menu (3 lignes en haut à droite de l'écran et sélectionner « Mon compte ».
- Rentrez vos iden�fiants de connexion

![](_page_15_Picture_51.jpeg)

• Cliquez sur « Billetterie » pour revenir à la page d'accueil du site et choisir votre film ainsi que la séance désirée.

![](_page_15_Picture_52.jpeg)

![](_page_15_Picture_53.jpeg)

• Sélectionnez « Mes cartes » et choisissez dans la liste déroulante votre carte d'abonnement.

÷

![](_page_16_Picture_83.jpeg)

- Les informations de votre carte sont désormais affichées juste en dessous de la zone de saisie (solde, péremption).
- Vous pouvez utiliser une place en cliquant sur le  $\kappa + \nu$  à droite.

![](_page_16_Picture_84.jpeg)

• Cochez « J'ai lu et j'accepte les conditions générales de vente » et « valider mon paiement ».

![](_page_17_Picture_86.jpeg)

Pour les 3 possibilités, les billets sont disponibles immédiatement et vous les recevez également sur votre boîte mail, 2 pièces jointes - 1<sup>er</sup> PJ récapitulatif de commande et 2ème PJ les billets.

**(attention souvent reçu dans le spams, indésirables, bien vérifier. Pour éviter cela vous pouvez enregistrer dans vos contact l'adresse mail : no-reply@ticketingcine.fr)**

Vos billets sont à imprimer ou à présenter directement sur votre smartphone au point de contrôle.

## **RESERVATION AVEC UN CHÈQUE CE, CCU, CINÉCHÈQUE, CHÈQUE K'ADOS, PASS LOISIRS**

• Ajoutez votre place en cliquant sur « Saisissez ici votre numéro de code barre (CARTE ABONNE, CHEQUE CE, E-CINECHEQUE, CCU).

![](_page_17_Picture_87.jpeg)

Remplir un email valide et valider

Pour les CHEQUES CE, PASS LOISIRS, CHEQUES K'ADOS, CCU, CINÉCHÈQUES remplir le numéro chèque sans espace ni tirets et la clé WEB

### **RETROUVER UNE COMMANDE**

**(à par�r de votre compte uniquement)**

![](_page_18_Picture_2.jpeg)

- Cliquer sur TicketingCiné sur la page d'accueil www.cinemaeden3.fr
- Cliquez sur le Menu (3 lignes en haut à droite de l'écran et sélectionner « Mon compte ».
- Rentrez vos identifiants de connexion

![](_page_18_Picture_88.jpeg)

• Cliquez sur « Mes commandes » dans le menu de Gauche.

![](_page_18_Picture_8.jpeg)

• Cliquez sur la commande que vous souhaitez :

### Détail commande

![](_page_18_Picture_89.jpeg)

 $\times$ 

## **ANNULER UNE COMMANDE (place ou carte abonnement)**

(possible uniquement 1h avant le début de la séance sur le web et jusqu'à l'heure de la séance en caisse)

• Cliquer sur ANNULER UNE COMMANDE sur la page d'accueil www.cinemaeden3.fr

![](_page_19_Picture_3.jpeg)

Saisissez le numéro de commande et votre mail avec lequel vous avez effectué la commande

Si vous avez payé en CB vous serez recrédité directement sur votre compte déduit des frais d'annulation

Si vous avez pris sur votre carte d'abonnement, elle sera recrédité automatiquement sans frais

## **ACHETER UN ABONNEMENT OU UNE PLACE UNITAIRE sur le Web**

2 possibilités : soit passer par la page d'accueil de notre site www.cinemaeden3.fr ou directement sur le compte ticketingciné

![](_page_20_Picture_2.jpeg)

Pour acheter un abonnement vous devez impérativement créer un compte si ce n'est pas déjà fait

![](_page_20_Picture_61.jpeg)

![](_page_21_Picture_86.jpeg)

- o Rendez-vous dans la **boite mail associée** à votre demande de créa�on. (vérifiez vos spams ou indésirables)
- o Ouvrez le mail in�tulé « **Ac�va�on compte Ticke�ngCiné** »
- o Cliquez sur « **Je finalise mon inscrip�on** ».
- o Une nouvelle page s'ouvre dans votre navigateur, fermez là et retournez sur votre page précédente.

Cliquez sur l'abonnement souhaité (5 ou 10 places adulte valable 1 an à par�r de la 1ère utilisation / Place unitaire Adulte 7€ (validité 6 mois) / Place unitaire jeune - de 18 ans 4.50€ (validité 6 mois) / Abonnement 5 places jeune - de 18 ans (validité 1 an)

![](_page_21_Picture_87.jpeg)

Une fois la carte achetée, présentez-vous avec le QR code en caisse pour choisir le film souhaité ou réserver vos places directement sur le web (voir Page 6 de la procédure VAD)

![](_page_21_Picture_8.jpeg)